**UFMA – Profebpar Informática Aplicada à Educação Editor de textos Aluno: \_ \_ \_ \_ \_ \_ \_ \_ \_ \_ \_ \_ \_ \_ \_ \_ \_ \_ \_ \_ \_ \_ \_ \_ \_ \_ \_ \_ \_ \_ \_ \_ \_ \_ \_ \_ \_ \_ \_ \_ \_ \_ \_ \_** 

# **Exercício 1 (Objetivo: Salvar Documentos)**

Crie uma pasta no Disco ou Pen Drive com o nome **Exercícios de Editor de Texto.** Crie um documento no Editor de Texto e digite o **Texto** abaixo.

#### **O PROCESSO ENSINO-APRENDIZAGEM SEGUNDO PIAGET**

Para Piaget, teórico claramente cognitivista, a sequência e os conteúdos a serem apresentados ao aprendiz, devem ser organizados, respeitando seu desenvolvimento mental, que não necessariamente corresponderá a sua idade cronológica, mas dividido nos seguintes períodos [MOREIRA, 1983].

I) Sensório-motor, entre 0 a 2 anos, apresentam nesse período comportamentos do tipo reflexo, os processos formadores são: a equilibração entre assimilação e acomodação;

II) Pré-operacional, entre 2 à 6 ou 7 anos, período do uso da linguagem, dos símbolos e imagens mentais, os processos formadores apresentam-se através da equilibração incompleta entre assimilação e acomodação;

III) Operacional-concreto, entre a idade 7 ou 8 anos até 11 ou 12 anos, menos egocêntrico e com pensamento mais organizado;

IV) Operações Formais, inicia dos 11 ou 12 anos em diante, apresenta a capacidade de raciocinar com hipóteses verbais e não apenas com objetos concretos.

Formatação (Formatar):

Página, Margem: **esquerda e superior a 3 cm / direita e inferior de 2,0 cm.**

Tipo da Fonte: **Arial**

Título: **14, Caixa Alta, alinhado à direita.**

Tamanho da Fonte: **12, Texto Justificado.**

Parágrafo, Espaçamento entre linhas: **1.5**

**Use a auto-correção** 

Salve com o nome: **Exercicio1.**

Fechar o documento.

Todos os exercícios devem ser gravados dentro da pasta **Exercícios de Editor de Texto.** 

# **Exercício 2 (Objetivo: Inserir tabela / legendar tabela)**

Abrir um documento novo.

Digite uma tabela com o nome e notas dos seus alunos:

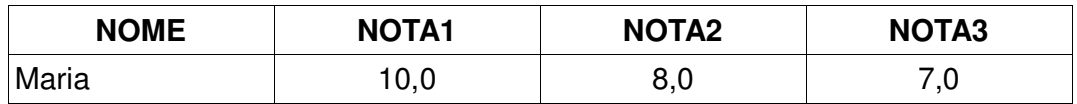

*Tabela 1: Notas alunos* 

Formatação:

Página, Margem: **esquerda e superior a 3 cm / direita e inferior de 2,0 cm.**

Tipo da Fonte: **Arial**

Descrição: **14, Caixa Alta**

Tamanho da Fonte: **12, Texto Justificado.**

Salve com o nome: **Exercicio2.**

Fechar o documento

# **Exercício 3 (Objetivo: ordenar coluna)**

Abrir um documento novo.

Digite uma tabela com o nome e notas dos seus alunos:

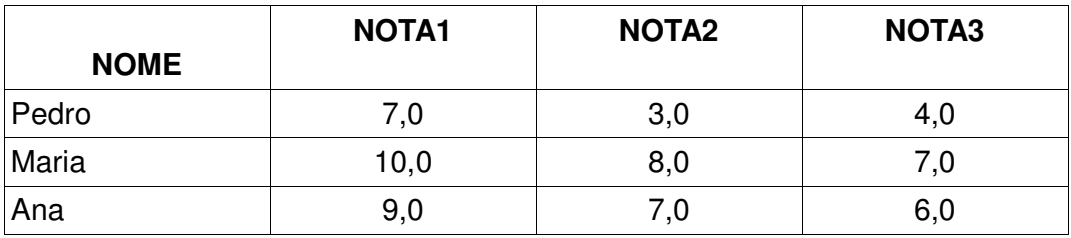

*Tabela 2: Nomes alunos* 

- a) Insira mais cinco nomes de alunos com suas notas
- b) Ordene a tabela pela coluna **Nome** por ordem ascendente.

Formatação:

Margem: **esquerda e superior a 3 cm / direita e inferior de 2,0 cm.** Tipo da Fonte: **Arial** Descrição: **14 Caixa Alta**

Tamanho da Fonte: **12, Texto Justificado.** Salve com o nome: **Exercicio3.** Fechar o documento.

#### **Exercício 4 (Objetivo: Uso de marcadores / numerações)**

Abrir um documento novo.

Digite o texto abaixo e faça as seguintes alterações:

- 1 Coloque em negrito o texto em caixa alta
- 2 Numere sequencialmente.
- 3 Numero considerando os últimos itens com subtitulo.
- 4 Trocar a numeração por marcadores.

Salve com o nome **Exercício4.** 

Fechar o documento.

# **Exercício 5 (Objetivo: Incluir figuras)**

Abrir um documento novo. Inserir figura. Exibir, Barra de ferramentas,Desenho Inserir Caixa de Texto Digitar texto

Meu pior defeito: é ser muito esperto, pois nem sempre consigo o que quero somente na agilidade.

Ilustração 1: Coelho Sábio

Salve com o nome **Exercício5.**

Fechar o documento,

### **Exercício 6 (Objetivo: Inserir um cabeçalho e um rodapé)**

Abrir um documento novo. Criar um cabeçalho com o título "TRABALHO DE EDIÇÃO DE TEXTO" Criar um rodapé com o seu nome e a numeração da página. Salve com o nome Exercício6. Fechar o documento.

# **Exercício 7 (Objetivo: criar sumário)**

Abrir um documento novo.

Copie todos os arquivos que você criou em um único arquivo e salve com o nome "Respostas da Avaliação 2"

Torne cada questão como um item Crie o sumário / lista de figuras / lista de tabela. Salve com o nome Exercício7. Fechar o documento.

### **Exercício 8.**

Abrir um documento novo.

Digitar o texto da página 41 da apostila.

#### Formatação:

Página, Margem: **esquerda e superior a 3 cm / direita e inferior de 2,0 cm.**

Tipo da Fonte: **Arial** 

Título: **13, Negrito, Alinhado à Esquerda** 

Texto: **12, Justificado**

Salve com o nome Exercício8.

Fechar o documento.

## **Exercício 9.**

Abrir um documento novo. Digitar o texto da página 46 da apostila.

#### Formatação:

Página, Margem: **esquerda e superior a 3 cm / direita e inferior de 2,0 cm.** Tipo da Fonte: **Arial**  Título: **15, Negrito, Centralizado**  Título 1: **13, Negrito, Alinhado à Esquerda** 

Título 2: **12, Negrito, Alinhado à Esquerda** 

Texto: **12, Justificado**

Espaçamento entre linhas: **1,5**

Salve com o nome Exercício9.

Fechar o documento.